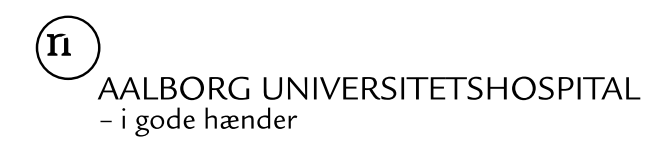

# Sådan uploader du blodsukkerdata via Glooko

For at aflæse dit blodsukkerapparat derhjemme via Glooko, skal du først oprette en konto hos Glooko og derefter installere Glooko Uploader på din computer. Følg vejledningen i denne pjece.

# SÅDAN GØR DU

#### **1. Opret dig som bruger**

Gå ind på hjemmesiden [www.join.glooko.com.](http://www.join.glooko.com/)

#### **2. Indtast kontooplysninger**

- Vælg dit ønskede sprog.
- Indsæt din e-mailadresse og opret en adgangskode. Din e-mail vil fremover fungere som dit brugernavn. Adgangskoden er personlig og må kun kendes af dig.
- Indsæt herefter dit fornavn og efternavn. Dernæst dit bopælsland.
- Det er valgfrit, om du vil indsætte dit telefonnummer.
- Indsæt din fødselsdato.

#### **3. Del dine blodsukkerdata med os**

 For at dele din data med os, skal du indsætte Klinik-ID dkaalborg i feltet "Kode" (se rød pil). Det er også muligt at dele data på et senere tidspunkt.

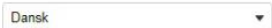

Registrer dig hos Glooko

Glooko lader dig synkronisere dine diabetesenhedsdata og spore din aktivitet for at se, hvad der påvirker dine glukoseniveauer.

#### Kontooplysninger

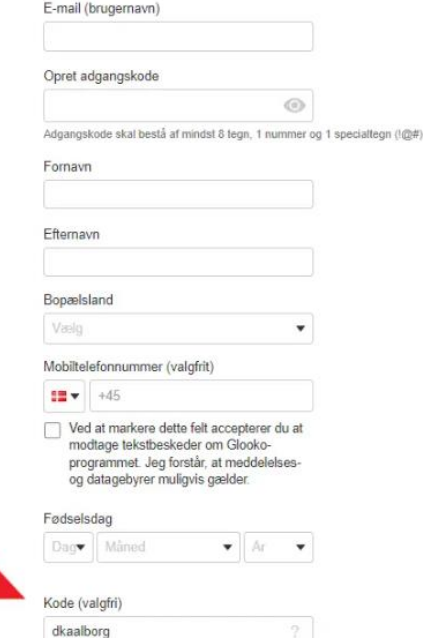

# AAI BORG UNIVERSITETSHOSPITAL - i gode hænder

## **4. Godkend vilkår og betingelser for registrering ved Glooko**

- For at kunne registrere dig skal du krydse de to felter af, der vedrører Glookos fortrolighedspolitik og Betingelser for brug.
- Dernæst er det valgfrit om du vil acceptere at modtage nyheder og lignende via e-mail fra Glooko.

Vilkår og betingelser

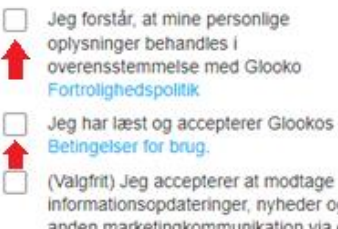

(Valgfrit) Jeg accepterer at modtage informationsopdateringer, nyheder og anden marketingkommunikation via email. Jeg kan til enhver tid afmelde mig.

## **5. Følg guiden efter registrering**

- Din personlige konto er nu registreret.
- Glooko beder dig vælge dine diabetesenheder. Først skal du vælge, om du benytter en iPhone, en Android smartphone eller ingen/andet end en smartphone.
- Vælg nu dine diabetesenheder. Brug eventuelt søgefeltet til at finde dem frem. Sæt kryds i feltet ud fra din diabetesenhed.
- Glooko viser dig efterfølgende, hvordan dine enheder er kompatible med Glooko. Dette vil sige, hvorvidt dine diabetesenheder kan synkroniseres med henholdsvis Glookos mobilapp og pc eller Mac programmer. Du skal ikke foretage dig noget her.

## **6. Installér Glooko Uploader**

- Man kan kun installere Glooko Uploader på pc og Mac computer og derfor ikke på tablet eller iPad.
- For at installere Glooko Uploader skal du logge ind på din Glooko-konto via [my.glooko.com.](https://my.glooko.com/users/sign_in)
- Tryk på dine initialer øverst i højre hjørne af skærmen. Klik dig herunder ind på 'Indstillinger'. Herunder scroller du ned i bunden og finder overskriften 'Apps og enheder'. Her skal du klikke på 'Hent Glooko Uploader'. Vælg om du vil downloade programmet til pc eller Mac.
- Under selve installationen skal du; vælge sprog for installationen, acceptere licensaftalen, markere med flueben at du er indforstået med Glookos politik om beskyttelse af dine personlige oplysninger.
- Du kan dernæst under downloadet vælge, om der skal placeres et ikon til Glooko Uploader på din computers skrivebord.
- Vælg i drop down menuen, om du bruger Freestyle Libre eller ej. Hvis du benytter en Freestyle Libre, skal du vælge, hvilken version du benytter.
- Selvom du bedes angive, hvorvidt du anvender FreeStyle Libre, er det ikke muligt at overføre data fra en Freestyle Libre igennem Glooko Uploader. Dog er det muligt at uploade blodsukkerdata fra programmet LibreView til Glooko.
- Din computer skal genstartes, efter installationen er fuldført.

AAI BORG UNIVERSITETSHOSPITAL - i gode hænder

#### **8. Aflæs blodsukkerapparat**

- Når Glooko Uploader er installeret, er du klar til at aflæse dit blodsukkerapparat.
- Tryk på ikonet for Glooko Uploader på dit skrivebord, eller søg programmet frem på din computer.
- Du bliver muligvis bedt om at logge ind med din Glooko-konto, når programmet starter.
- Tilslut dit blodsukkerapparat og tilhørende kabel til din computer. Programmet overfører nu din data. Dette kan tage noget tid. Du kan følge med i, hvor mange procent data der bliver overført.
- Når overførslen af data er færdig, kan du vælge imellem at overføre data fra et andet apparat, eller at se din data online. Vælger du at få dine data vist, åbner programmet et browservindue, og du kan derfra finde oversigter over dine blodsukkerdata på [my.glooko.com.](https://my.glooko.com/users/sign_in)

# KONTAKT OG MERE VIDEN

Du kan finde videovejledning til brug af Glooko på Steno Diabetescenter Nordjyllands hjemmeside:

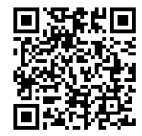

*Scan QR-koden med din smartphone for at komme direkte til Steno Diabetescenters hjemmeside, eller brug følgende link: [stenodiabetescenter.rn-dk/glooko](https://stenodiabetescenter.rn-dk/glooko)*

Har du spørgsmål, er du velkommen til at kontakte Glooko eller os.

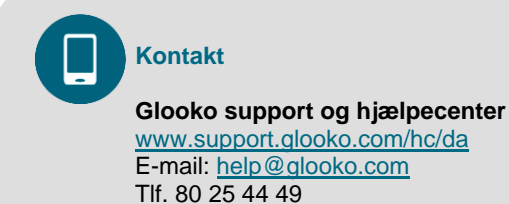

**Steno Diabetes Assistenter** Tlf. 21 74 73 12

# ALTERNATIV INDSENDELSE AF BLODSUKRE

Fungerer ovennævnte ikke for dig, har du mulighed for at kontakte vores Steno Diabetes assistenter og få assistance til at uploade hjemmefra eller i venteværelset inden din konsultation.